インターネットバンキングご利用方法 かんたんログイン

※掲載の画面はすべてイメージですので 実際の画面とは異なる場合があります。 スマートフォン版

# かんたんログインとは

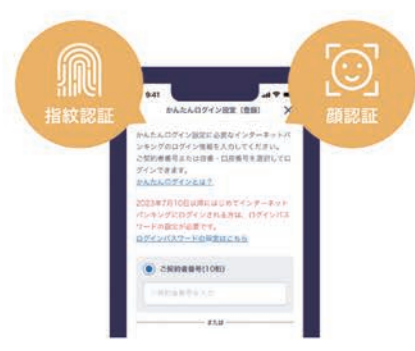

ひろぎんアプリのかんたんログインは、スマートフォンにご登録されている生体情報(顔 認証や指紋認証)を使うことで便利にインターネットバンキングのメニューをご利用いた だける機能です。

ひろぎんアプリにインターネットバンキングのログイン情報※をあらかじめご登録いただ くとインターネットバンキングをご利用の都度、ログイン情報を入 力いただくことなく、スピーディーにお取引いただけます。

(ログイン情報以外の認証は引き続き必要となります) スマートフォンでインターネットバンキングをご利用の方はひろ ぎんアプリのかんたんログインを是非ご利用ください。

※ログイン情報は以下のいずれかとなります。 1.ご契約者番号とログインパスワードの組み合わせ 2.代表口座の店番・口座番号+ログインパスワードの組み合わせ

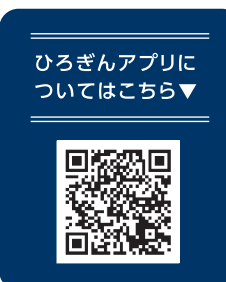

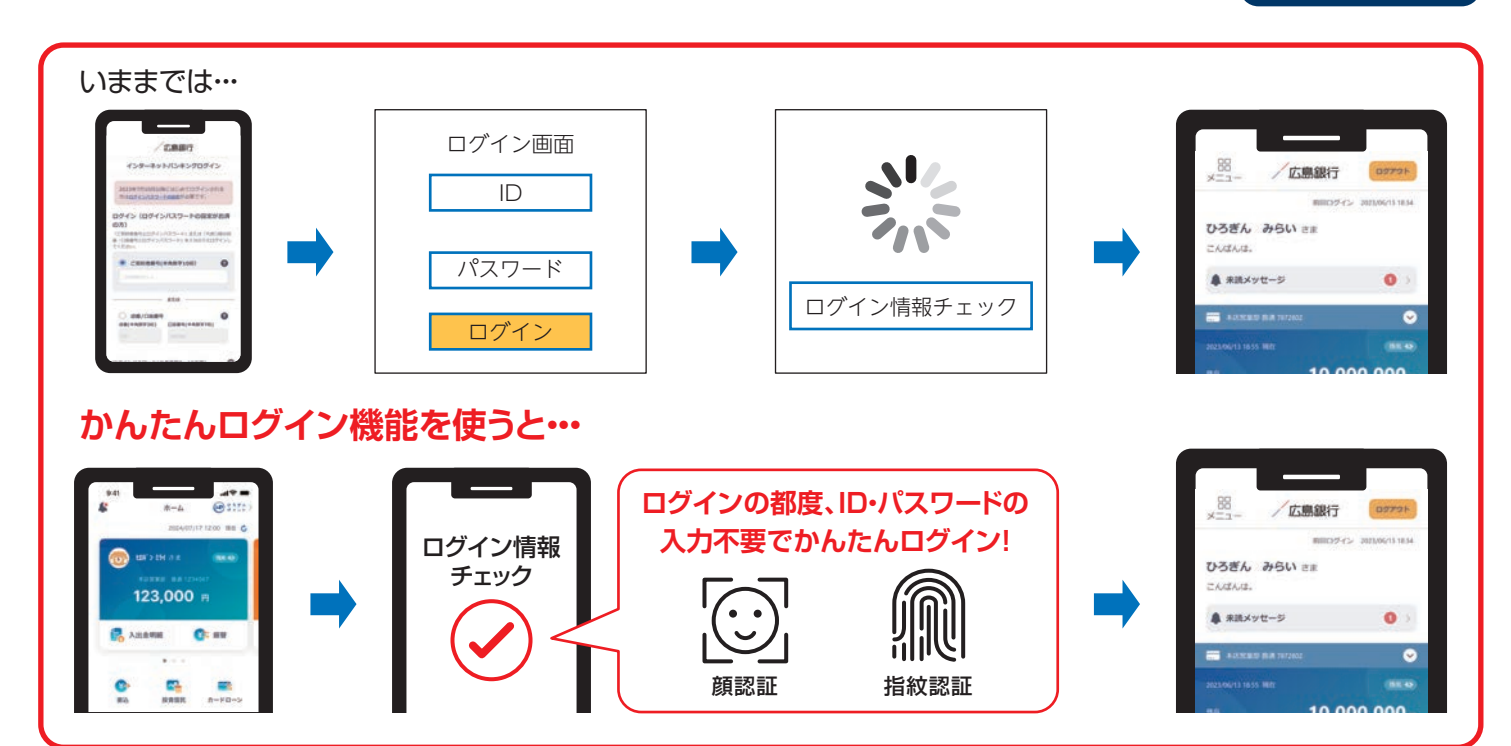

## **かんたんログイン登録方法**

## **1 ひろぎんアプリのメニューを開いてください。**

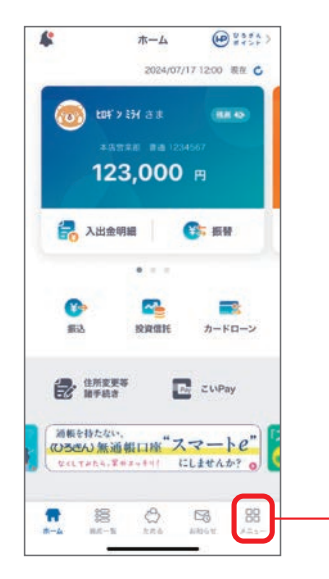

ひろぎんアプリを起動し、ホーム画面右下の「メニュー」 をタップしてください。

#### **ひろぎんアプリをお持ちでない方はこちらから** आ ज ŗ.  $\mathbf{e}$  $\epsilon$ ひろぎんアプリ **ひろぎんアプリ** App Store .<br>ダウンロート 口座管理と銀行取引ができる (ひろきん)の公式無料アプリ Google Play

タップ

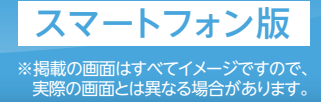

### **2 設定メニューを開いてください。**

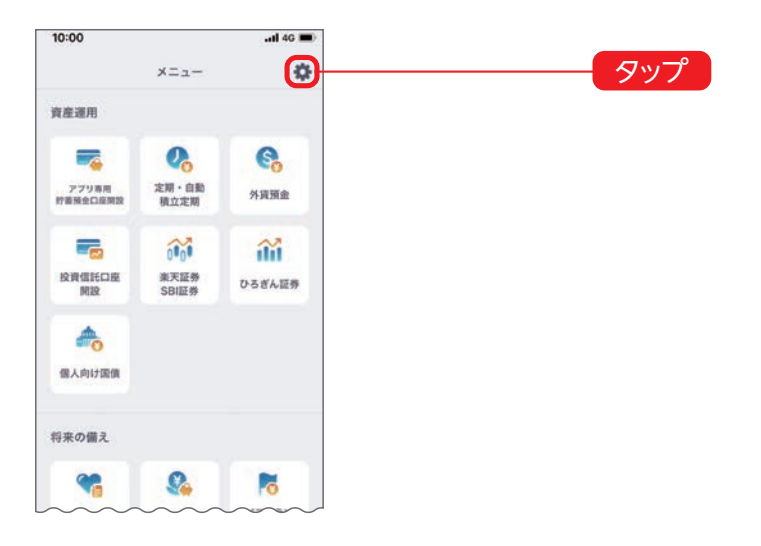

画面右上にある「設定(歯車のアイコン)」をタップしてく ださい。

#### **3 かんたんログイン設定画面を開いてください。**

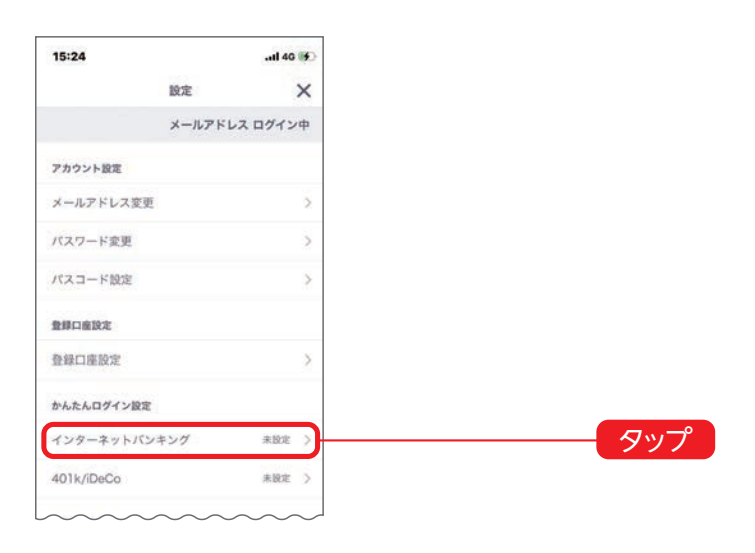

「かんたんログイン設定」メニューの中にある「インター ネットバンキング」をタップしてください。

### **4 インターネットバンキングのログイン情報を入力してください。**

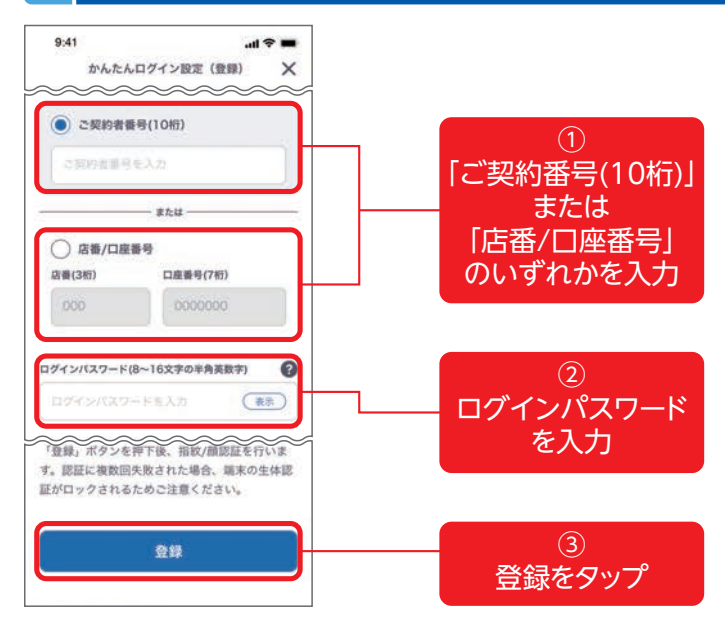

「かんたんログイン設定(登録)」画面に

「ご契約者番号(10桁)」または「店番/口座番号|●のい ずれか、ログインパスワード(半角英数字混在8~16文 字)2を入力のうえ、「登録」ボタン3をタップし、生体認 証を行ってください。

以上で、かんたんログインの登録は完了です。

インターネットバンキングご利用方法 かんたんログイン

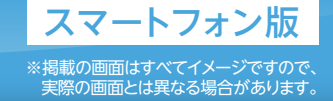

## **かんたんログイン解除方法**

### **1 ひろぎんアプリのメニューを開いてください。**

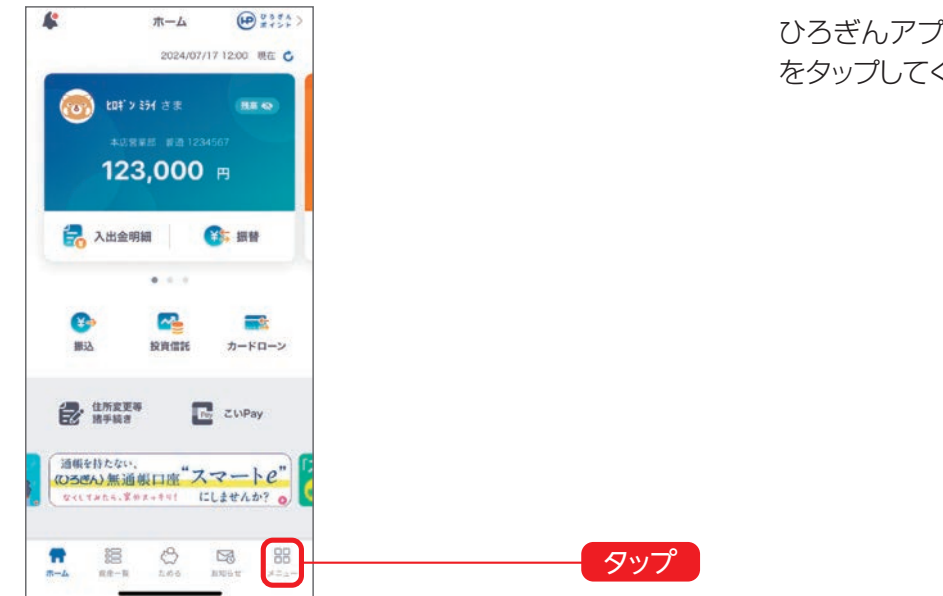

ひろぎんアプリを起動し、ホーム画面右下の「メニュー」 をタップしてください。

### **2 設定メニューを開いてください。**

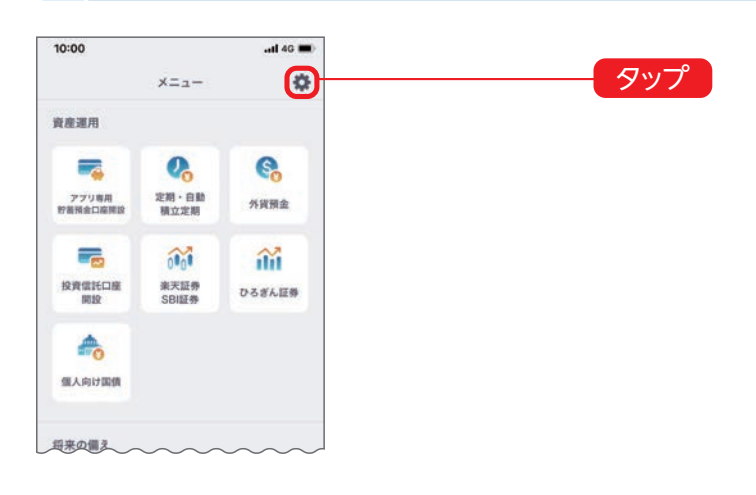

画面右上にある「設定(歯車のアイコン)」をタップ してく ださい。

### **3 かんたんログイン設定画面を開いてください。**

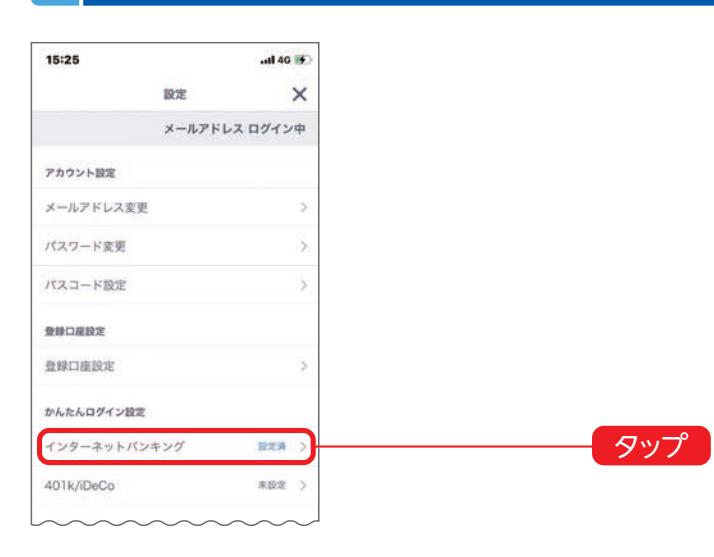

「かんたんログイン設定」メニューの中にある「インター ネットバンキング」をタップしてください。

インターネットバンキングご利用方法 かんたんログイン

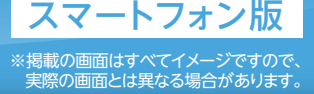

### **4 解除設定を行ってください。**

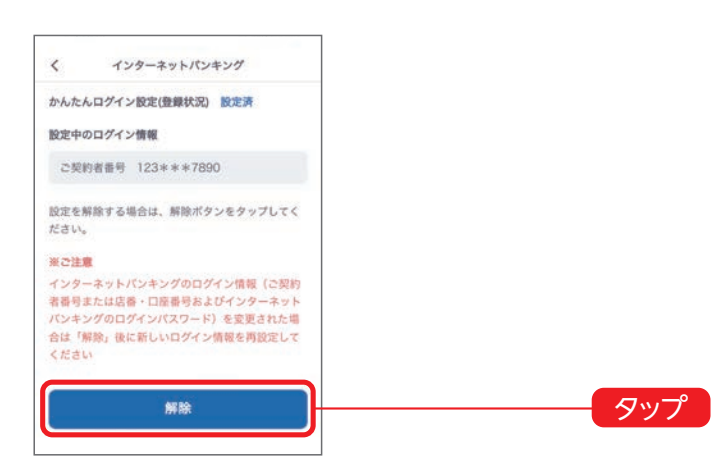

設定中のログイン情報を確認のうえ、「解除」ボタンを タップしてください。

以上で、かんたんログインの解除は完了です。

# **ご利用環境**

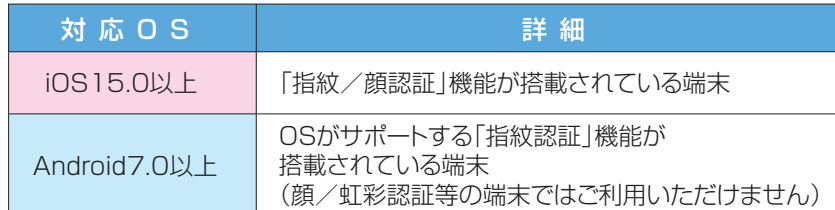

インターネットバンキングかんたんログインのご利用には、指紋認証/顔認証に対応しているスマートフォンが必要です。

※あらかじめスマートフォン端末の生体認証設定が必要です。

※ご利用環境は変更となる場合があります。最新のご利用環境はホームページをご確認ください。

#### <ご注意事項>

インターネットバンキングのログインパスワードをご変更された場合は、かんたんログインの登録を解除のうえ、再度かんたんログインの設定 を行ってください。

以下の場合、かんたんログイン設定は解除され、再設定が必要になりますのでご注意ください。

·ひろぎんアプリをログアウトした場合 ······ 端末の生体認証情報を追加·変更した場合

·端末の生体認証情報を無効にした場合 ·····瑞末の生体認証機能がロックされた場合